## Let's Register!

UAB uses BlazerNET to make registering for courses easy. Work closely with your Academic Advisor and consult the Core Curriculum Simplified handout to select the courses that are right for you.

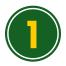

Go to BlazerNET, sign in, and select "Enter BlazerNET."

uab.edu/blazernet/

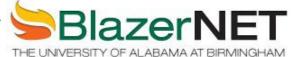

The University of Alabama at Birmingham

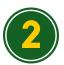

Click the *Registration* button on the top banner.

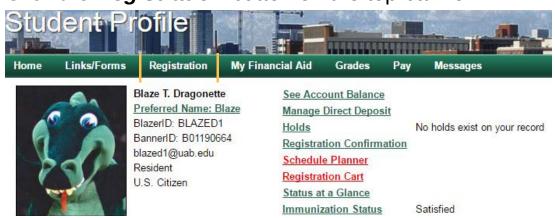

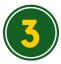

Select *Look Up Classes*, select *Term*, and then scroll for the subject, highlight, and click *Course Search*.

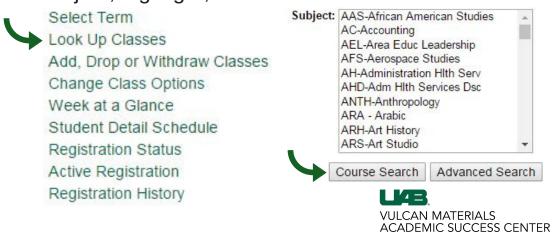

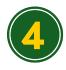

Scroll through the list, find the course you're interested in, and click the *View Sections* button.

## Fall Term 2017

| UASC-Univ | Academic Success Ctr          |               |
|-----------|-------------------------------|---------------|
| 101       | Exploring UAB                 | View Sections |
| 105       | Keys to Academic Success      | View Sections |
| 203       | Connections: Transfer Stu Sem | View Sections |

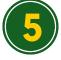

On the **Sections** page you'll see all the sections offered for that particular course. Helpful abbreviations:

Cred = Credit Hours

Cap = Course Capacity

Act = Actual Number of Seats Filled

Rem = Remaining Number of Seats

WL = Waitlist

C = Closed (Course is full)

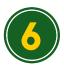

When you find a section you want, click the box on the left, scroll down, and then click the *Register* button.

## Sections Found

| Select | CRN   | Subj | Crse | Sec | Cmp | Cred  |
|--------|-------|------|------|-----|-----|-------|
|        | 59130 | UASC | 101  | 1A  | 01  | 3.000 |
|        | 59131 | UASC | 101  | 1B  | 01  | 3.000 |
|        | 60914 | UASC | 101  | 1BA | 01  | 3.000 |

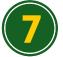

At any time click *Return to Menu* at the top of the screen and you can easily view your courses by clicking *Add*, *Drop or Withdraw Classes* or *Week at a Glance*.

QUESTIONS? PLEASE VISIT US AT WWW.UAB.EDU/SUCCESS

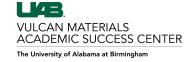